# คู่มือโปรแกรม แบบบันทึกการซ่อมบำรุงคอมพิวเตอร์ โรงพยาบาล สมเด็จพระสังฆราชองค์ที่ ๑๙

สารบัญ

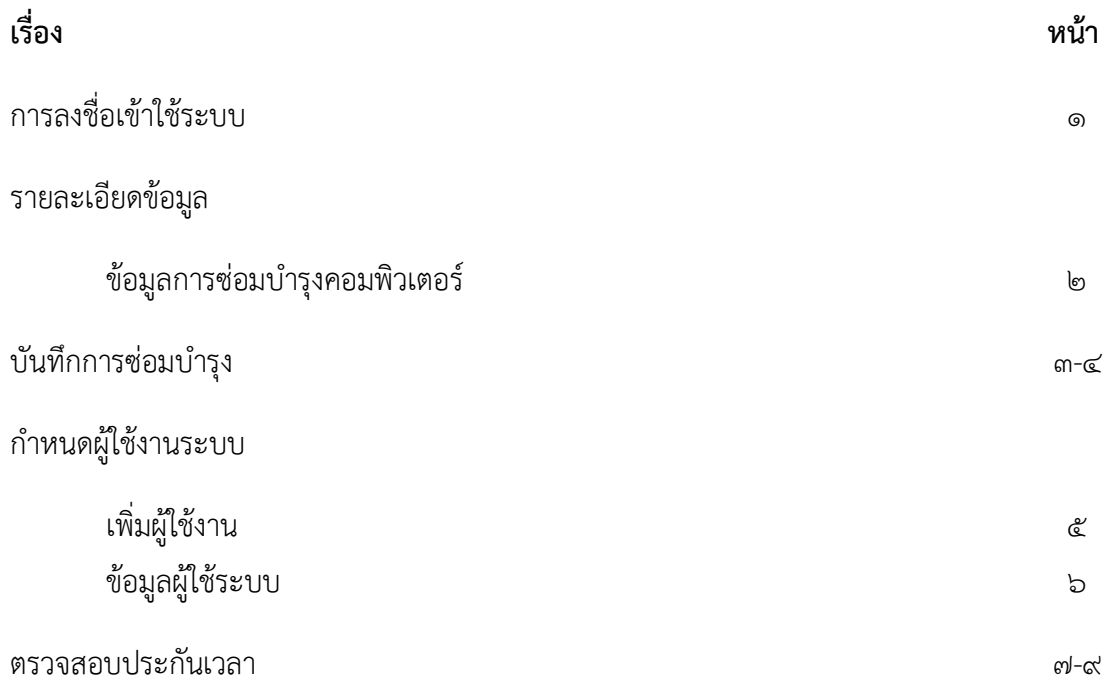

# การลงชื่อเข้าใช้ระบบ

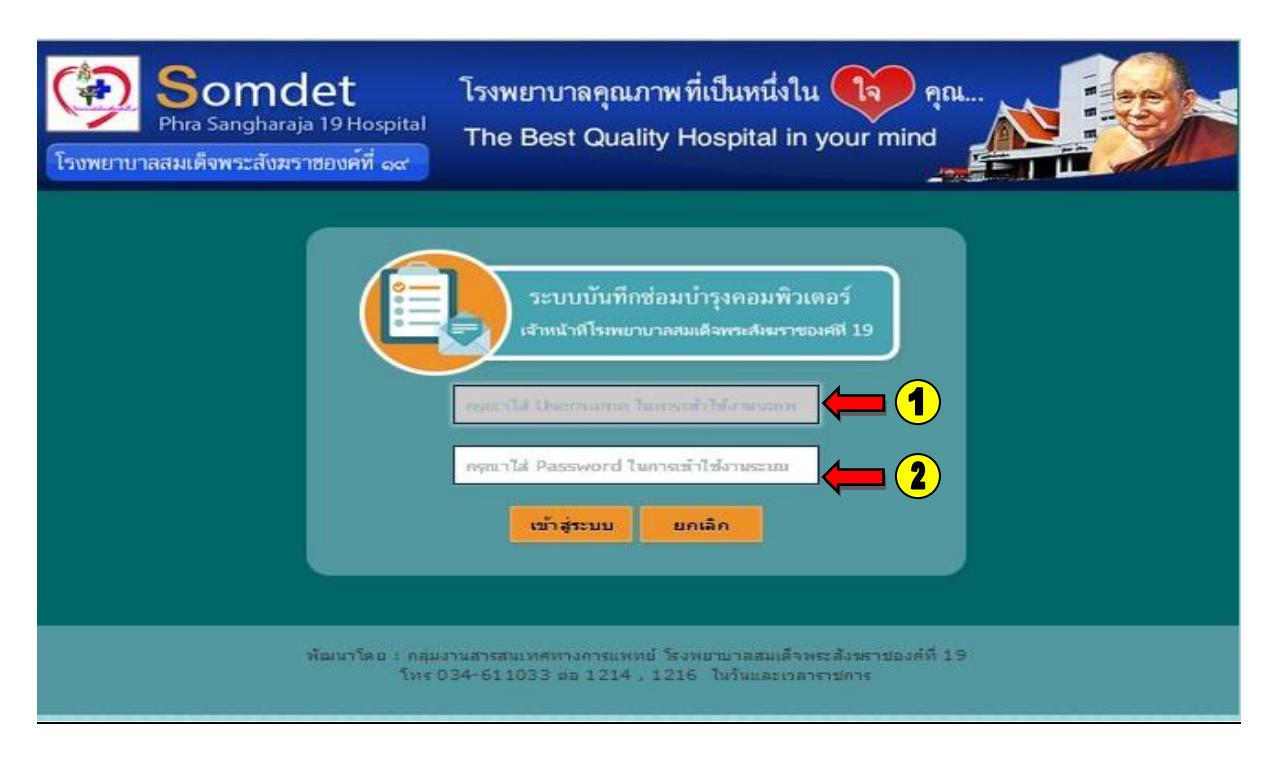

#### ้รูปภาพที่ ๑ แสดงหน้าจอเข้าสู่ระบบ

การเข้าใช้งานระบบให้กรอก Username ( หมายเลข ๑ ) และ Password ( หมายเลข ๒ ) ที่ได้กำหนดไว้ แล้วกดปุ่ม " เข้าสู่ระบบ "

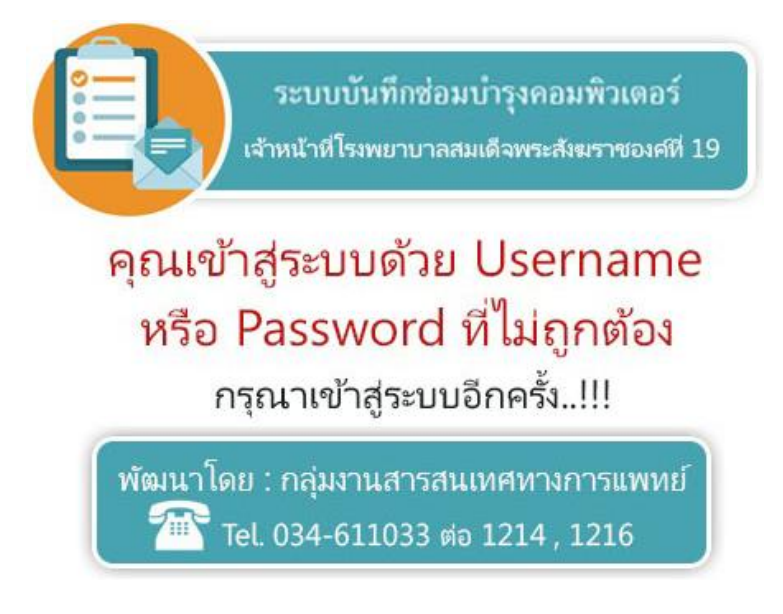

#### รูปภาพที่ 2 แสดงกรณีกรอก Username และ Password ไม่ถูกต้อง

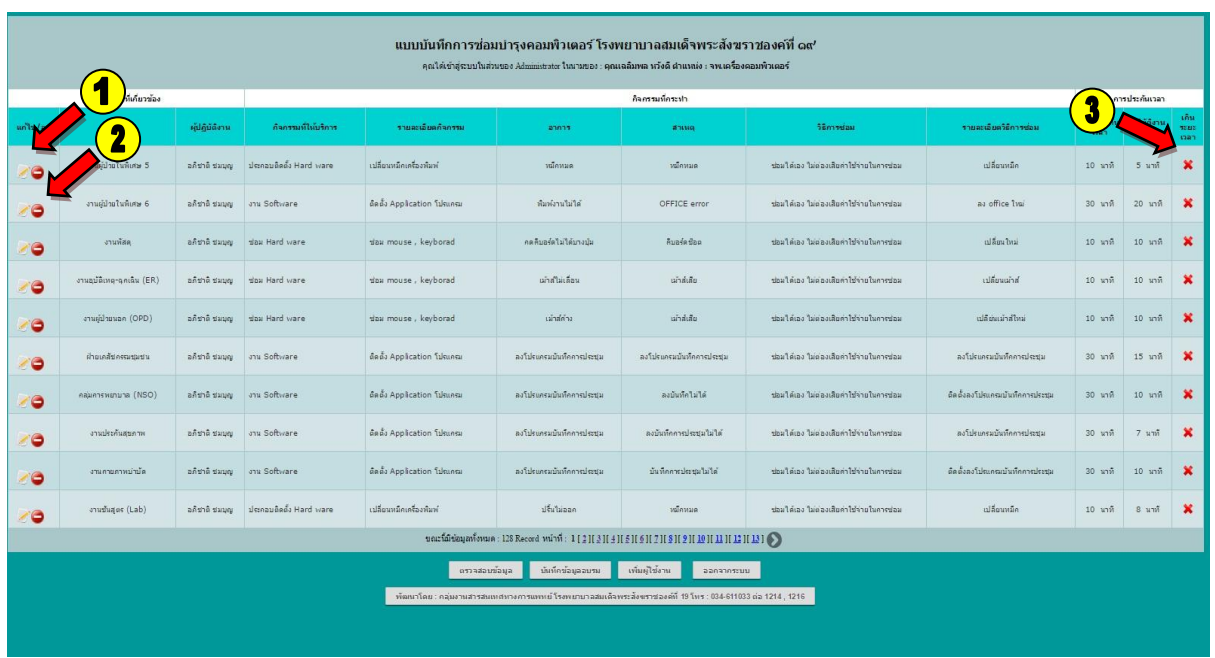

# <u>รายละเอียดข้อมูล ( ข้อมูลการซ่อมบำรุงคอมพิวเตอร์)</u>

#### ูรูปภาพที่ ๓ แสดงข้อมูลการซ่อมบำรุง

หลังจากที่เข้าสู่ระบบ จะขึ้นหน้า แสดงข้อมูลทั้งหมดในการซ่อมบำรุง เช่น ชื่อหน่วยงาน, ผู้ปฏิบัติงาน, ้กิจกรรมที่ให้บริการ, รายละเอียดการซ่อม, สถานะประกันเวลา ( หมายเลข ๓)

ผู้ใช้สามารถ แก้ไขบันทึกการซ่อม ( หมายเลข ๑ ) กรณีข้อมูลไม่ถูกต้อง ได้จากหน้าต่างนี้ หรือ ผู้ใช้ ี สามารถลบข้อมูลบันทึกการซ่อม ( หมายเลข ๒ ) กรณีที่จะลบข้อมูลบันทึกการซ่อมได้เลย

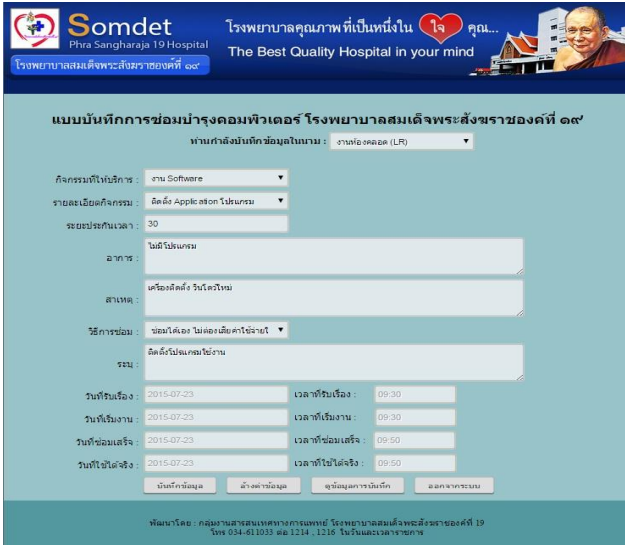

#### รูปภาพที่ 4 แสดงหน้าต่างแก้ไขบันทึกการซ่อม

# <u>บันทึกการซ่อมบำรุง</u>

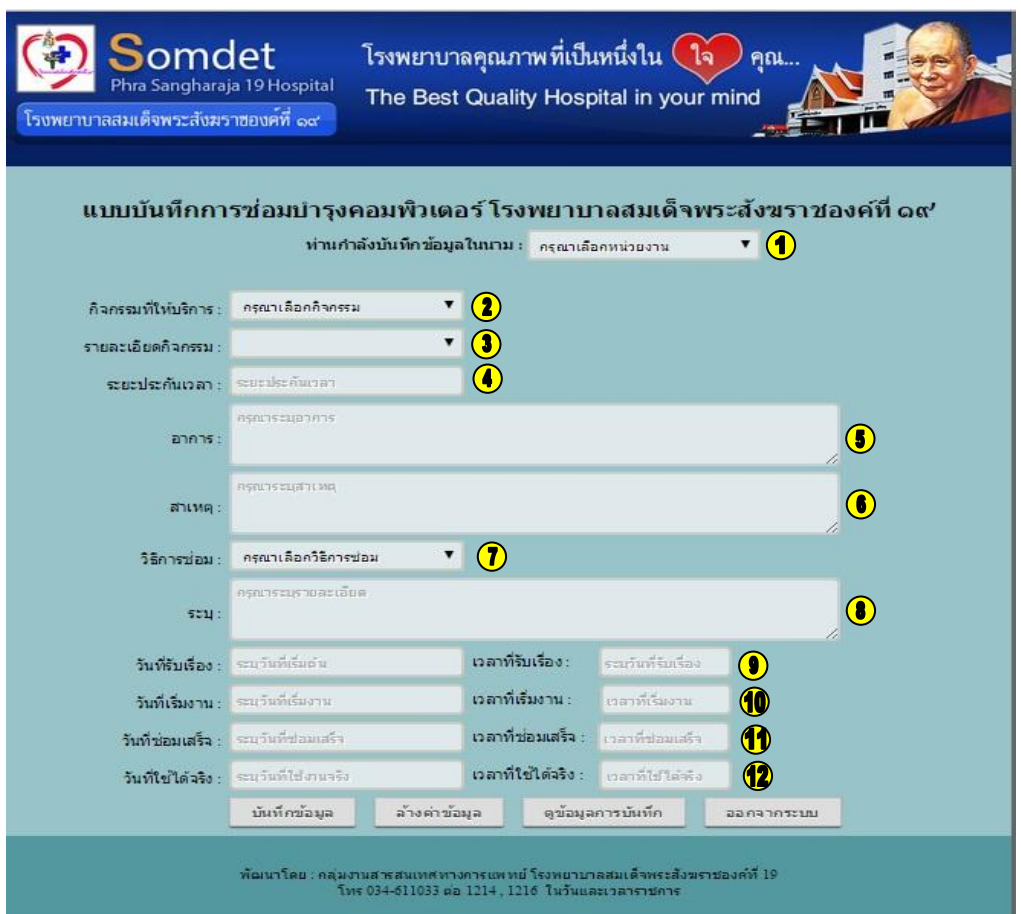

### ้รูปภาพที่ ๕ การบันทึกข้อมูลซ่อมบำรุง

การบันทึกข้อมูลซ่อมบำรุง เป็นการกรอกข้อมูลที่เราได้ทำกิจกรรมการซ่อมลงในฐานข้อมูล รายละเอียดการ กรอกข้อมูล

- หน่วยงานที่ทำกิจกรรมซ่อมบำรุง ( หมายเลข ๑ )
- กิจกรรมที่ให้บริการ ( หมายเลข ๒ )
- รายละเอียดกิจกรรม ( หมายเลข ๓ )
- $-$  ระยะประกันเวลา ( ตามประกันเวลา SLA ) ( หมายเลข  $\leq$  )
- $-$ อาการ (หมายเลข $\mathcal E$ )
- สาเหตุ ( หมายเลข ๖ )
- วิธีการซ่อม ( หมายเลข ๗ )
- $-$  ระบุรายละเอียดการซ่อม ( หมายเลข  $\vec{\omega}$  )
- วันที่และเวลารับเรื่อง ( หมายเลข ๙ )
- วันที่และเวลาเริ่มงาน ( หมายเลข ๑๐ )
- วันที่และเวลาปฏิบัติงาน ( หมายเลข ๑๑ )
- วันที่และเวลาใช้งานได้ ( หมายเลข ๑๒ )

หลังจากที่กรอกข้อมูลครบถ้วน ให้กดปุ่ม " บันทึกข้อมูล " ระบบจะทำการบันทึกเข้าสู่ฐานข้อมูล แต่ถ้าจะล้าง ค่าที่กรอกลงไปให้กดปุ่ม " ล้างข้อมูล "

\*กรอกข้อมูลให้ครบถูกช่อง มิเช่นฉะนั้นระบบ จะมีข้อความเตือนให้กรอก

# ก าหนดผู้ใช้งานระบบ ( เพิ่มผู้ใช้งาน)

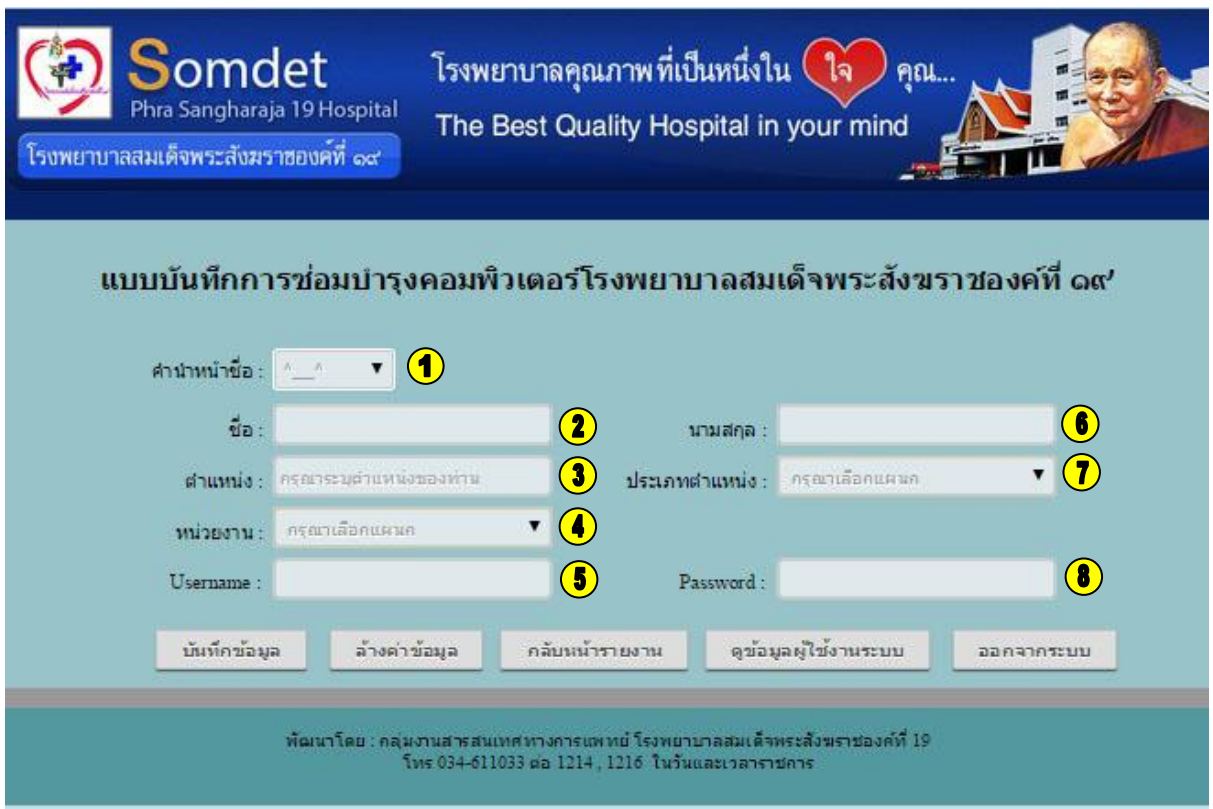

# รูปภาพที่ 6 แสดงการเพิ่มผู้ใช้ระบบ

การกำหนดผู้ใช้ระบบ ผู้ใช้ทุกคนสามารถเพิ่มผู้ใช้ระบบ ได้ รายละเอียดในการกรอกข้อมูลผู้ใช้ระบบ

- คำนำหน้าชื่อ ( หมายเลข ๑ )
- ชื่อ ( หมายเลข ๒ )
- $-$  นามสกุล (หมายเลข $\,$ b $\,$ )
- ตำแหน่ง ( หมายเลข ๓ )
- ประเภทตำแหน่ง ( หมายเลข ๗ )
- $-$  หน่วยงาน ( หมายเลข $\leq$  )
- Username  $($  หมายเลข $\in)$
- Password ( หมายเลข $\leq$  )

```
จากไหนกดปุ่ม " บันทึก "
```
# รายละเอียดผู้ใช้งาน

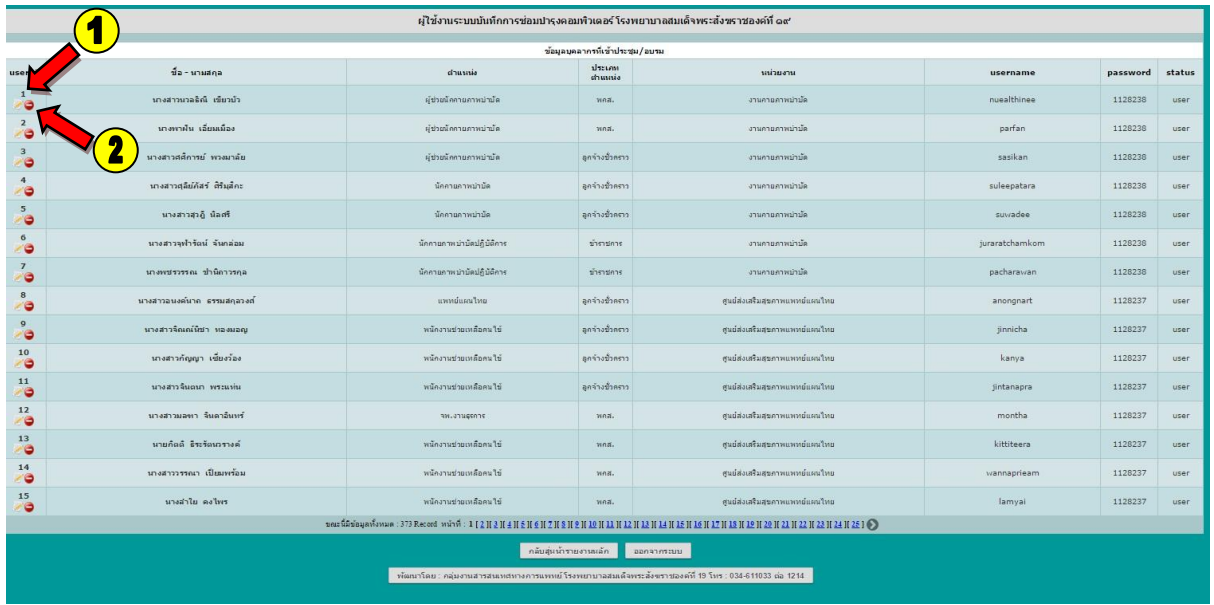

# รูปภาพที่ ๗ แสดงรายละเอียดผู้ใช้ระบบ

หน้าต่างแสดงข้อมูลและรายละเอียดของผู้ใช้งานระบบทั้งหมด สามารถแก้ไข ( หมายเลข ๑ ) ข้อมูลจาก หน้าต่างนี้ หรือ ลบข้อมูล ( หมายเลข ๒ ) ได้เลย

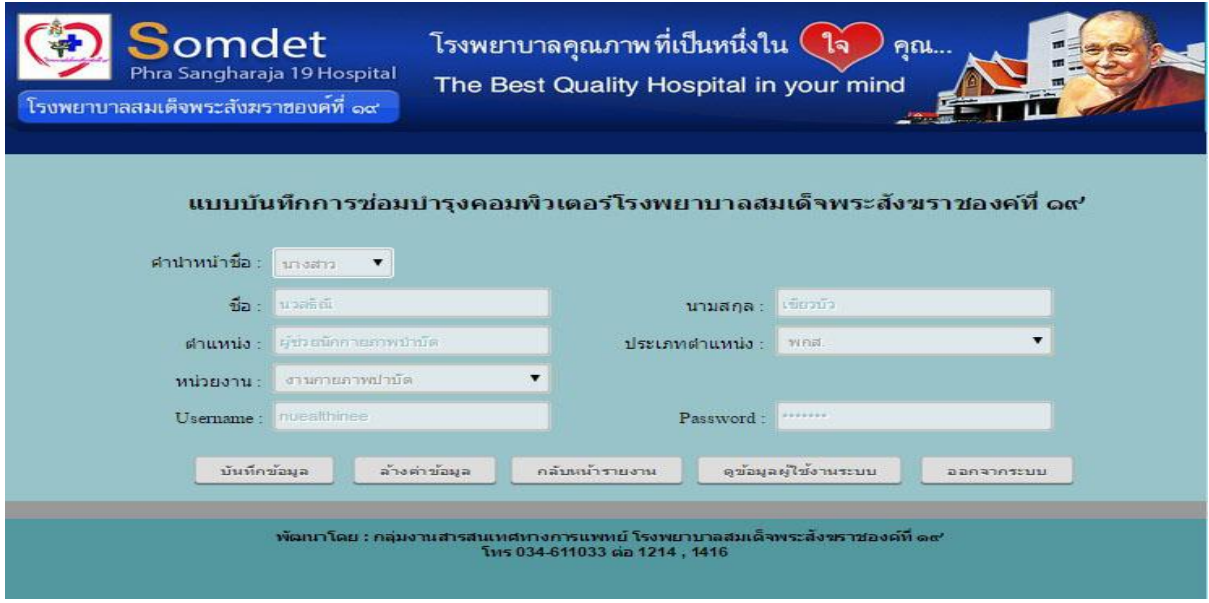

#### รูปภาพที่ ๘ แสดงหน้าต่างแก้ไขผู้ใช้งาน

## ตรวจสอบประกันเวลา

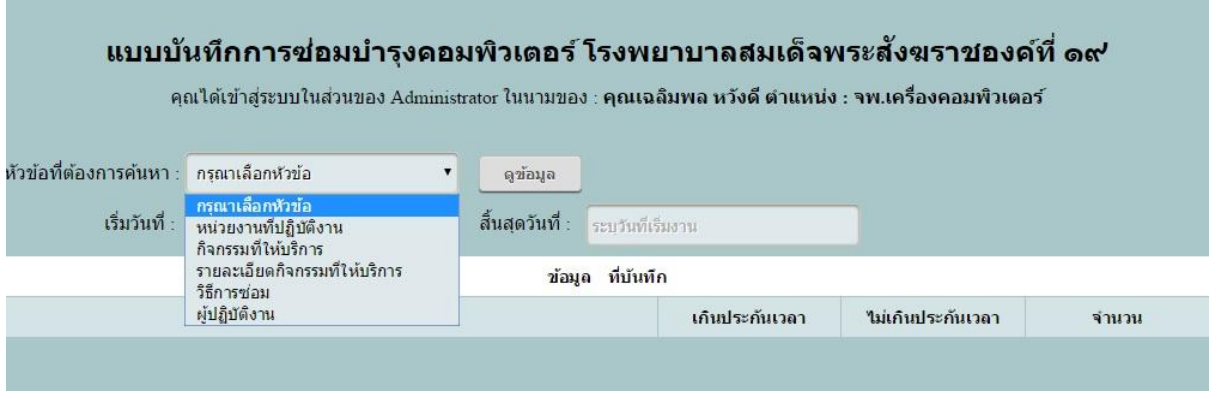

#### รูปภาพที่ 9 แสดงหน้าต่างตรวจสอบ ประกันเวลา

การตรวจสอบประกันเวลา เพื่อให้ตรวจสอบว่ารายการไหน เวลาไหน ที่ ผู้ใช้ระบบ ทำกิจกรรมในการซ่อม บ ารุงคอมพิวเตอร์ อยู่ในระยะเวลาประกัน หรือไม่ มีการตรวจสอบแยกตามรายละเอียด ดังนี้

#### - ตรวจสอบ ตามหน่วยงานที่ปฏิบัติงาน

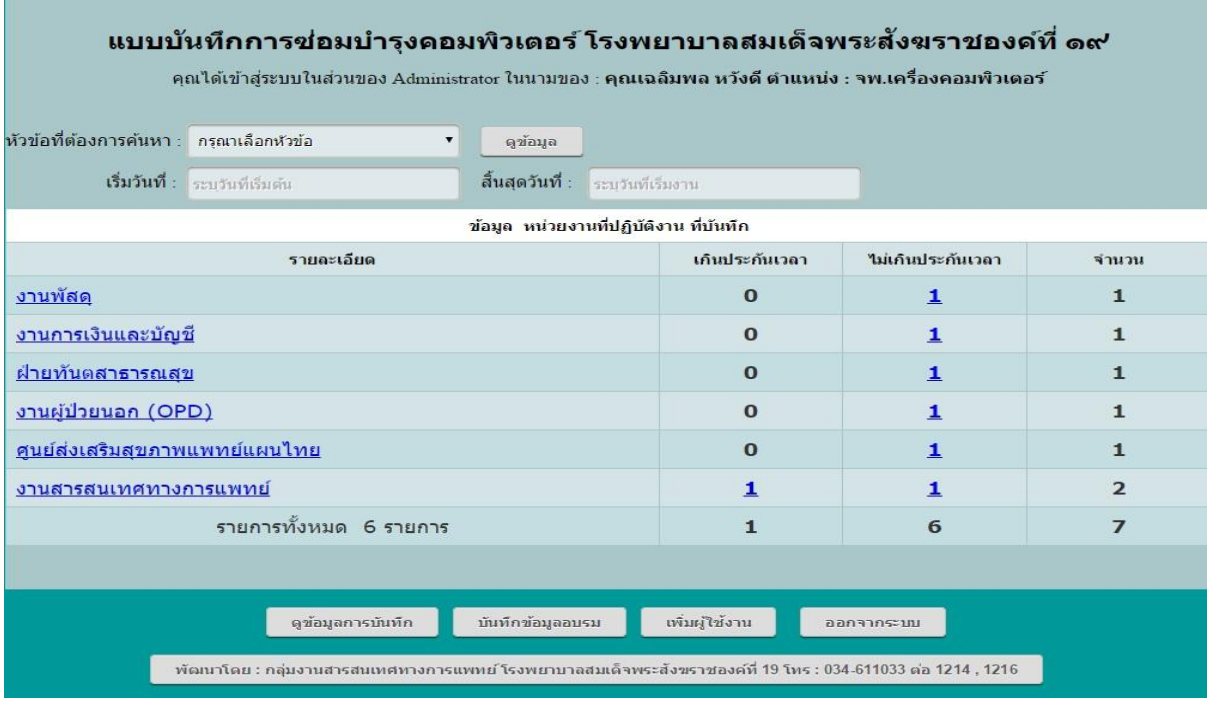

รูปภาพที่ 10 แสดงหน้าต่างตรวจสอบ ตามหน่วยงาน

- ตรวจสอบ ตามกิจกรรมที่ให้บริการ

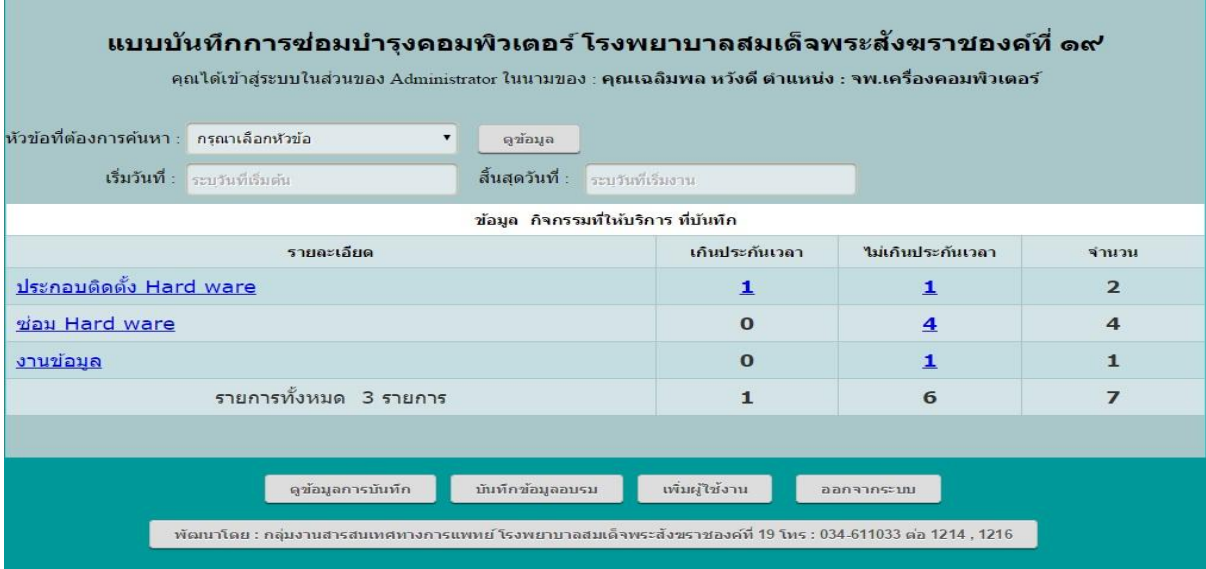

# รูปภาพที่ 11 แสดงหน้าต่างตรวจสอบ ตามกิจกรรม

- ตรวจสอบ ตามรายละเอียดกิจกรรมที่ให้บริการ

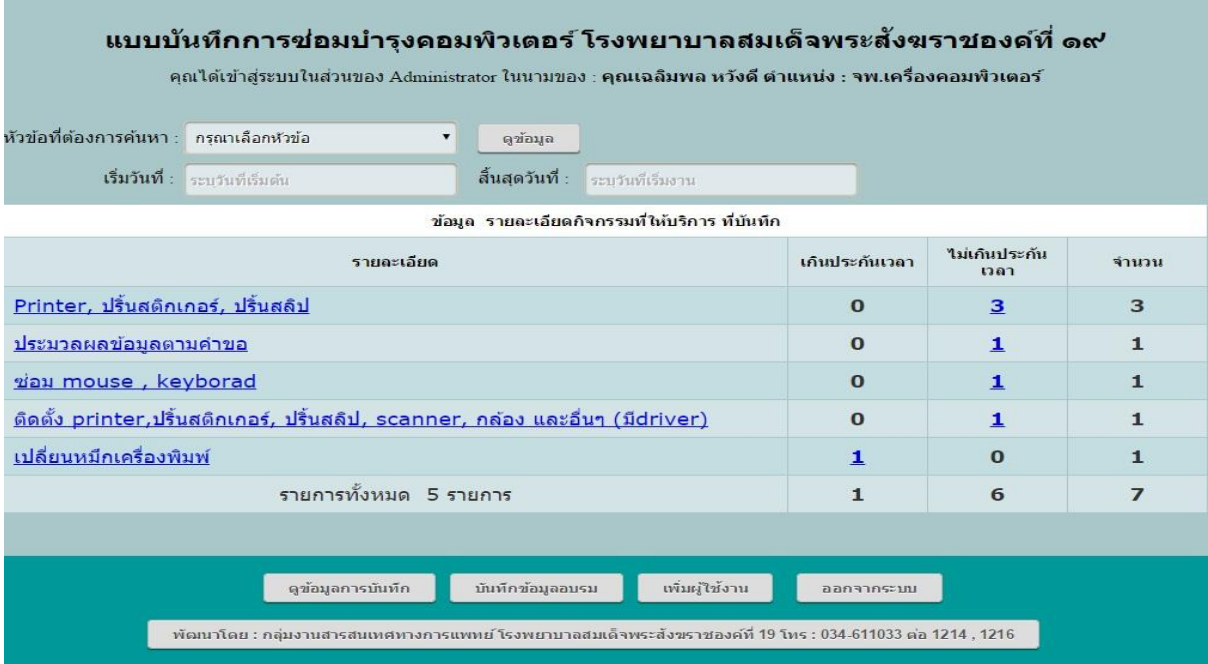

รูปภาพที่ 12 แสดงหน้าต่างตรวจสอบ รายละเอียดกิจกรรม

- ตรวจสอบ ตามวิธีการซ่อม

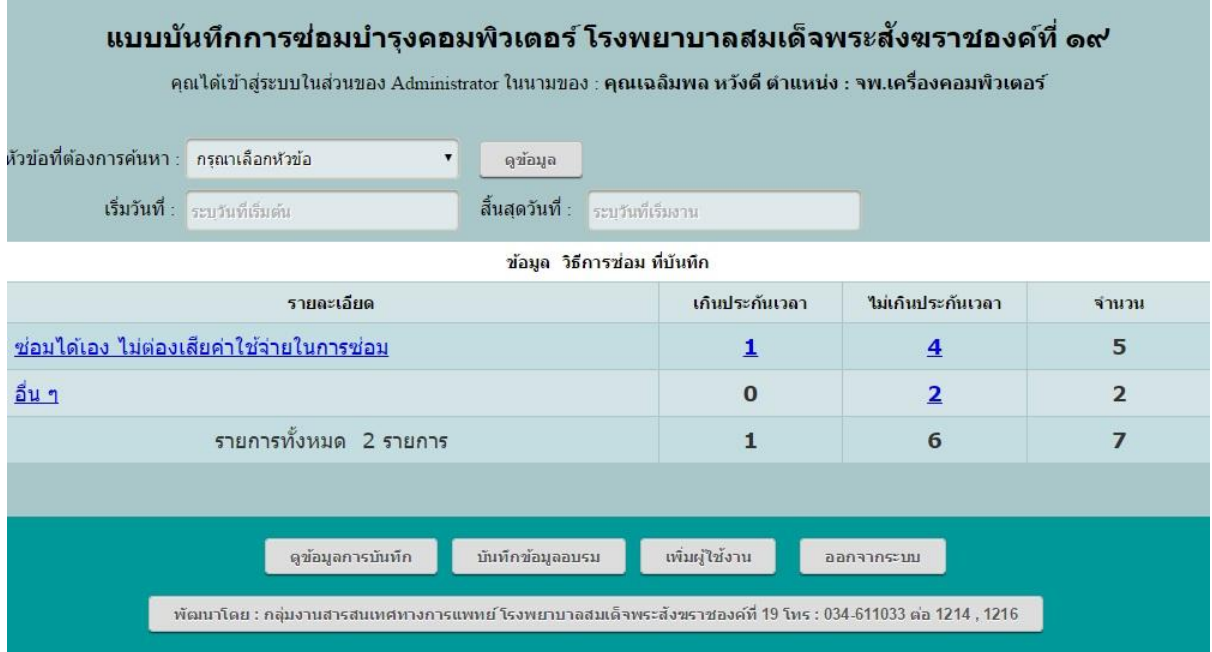

# รูปภาพที่ 13 แสดงหน้าต่างตรวจสอบ ตามวิธีการซ่อม

#### - ตรวจสอบ ตามผู้ใช้งาน

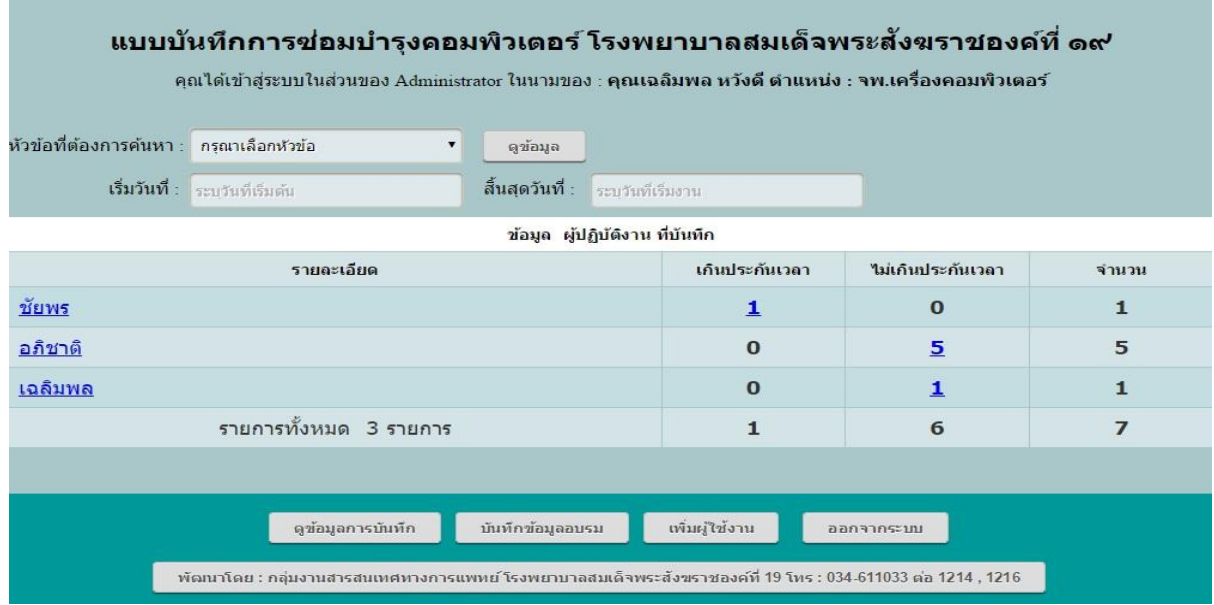

รูปภาพที่ 14 แสดงหน้าต่างตรวจสอบ ผู้ใช้งาน